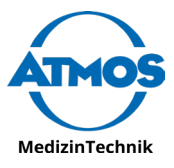

Quick Start Guide

# ATMOS iQam

# Vorbereitung & Inbetriebnahme Installation & Initial Activation

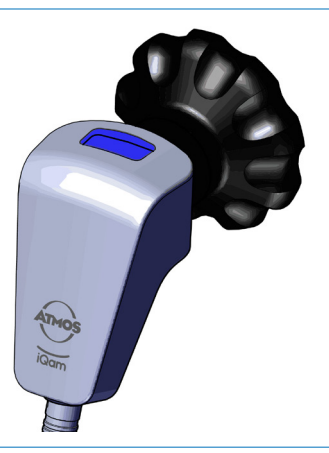

Ausführliche Gebrauchsanweisung hier:

> Detailed instructions for use here:

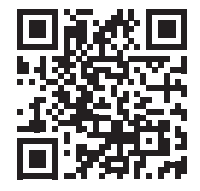

www.atmosmed.link/iqam\_downloads

# **Installieren der Software Install the Software**

The computer used must comply with IEC 62368.

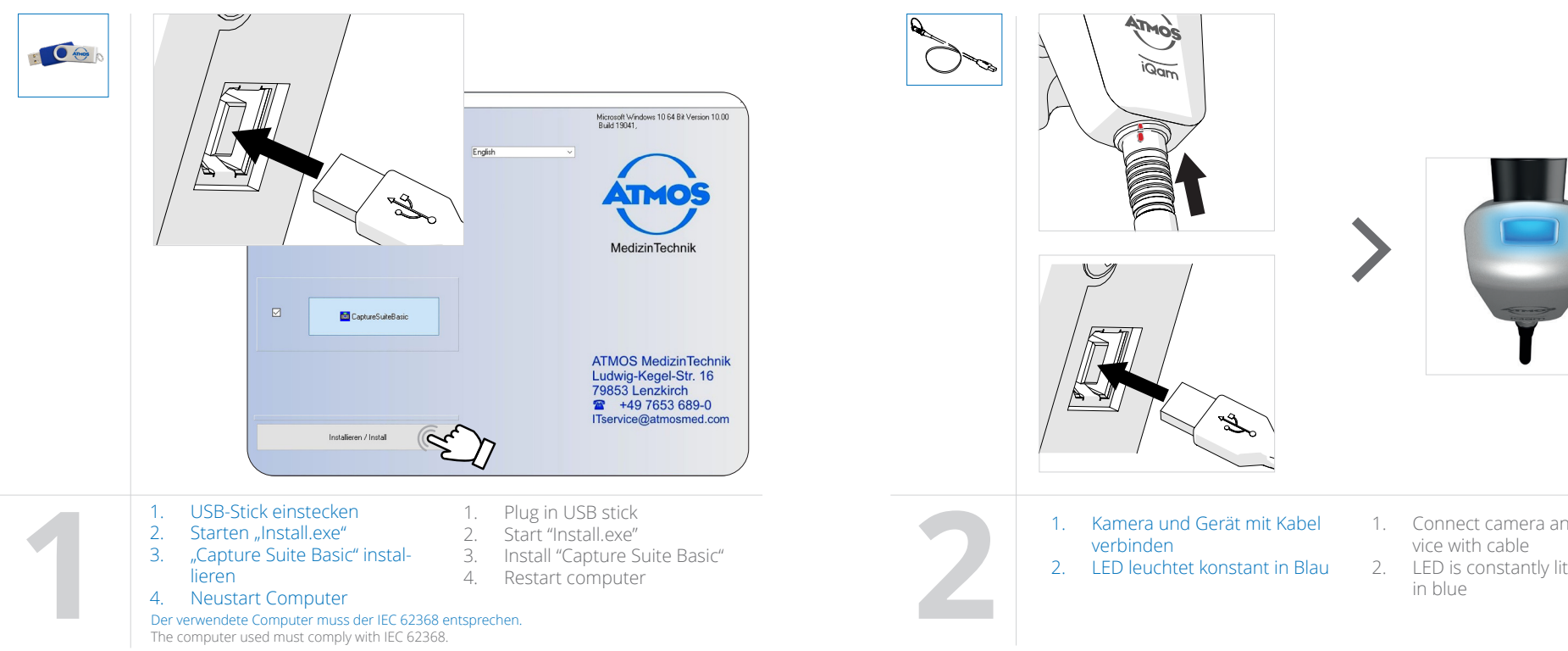

## **Anschließen der Kamera Connect the Camera**

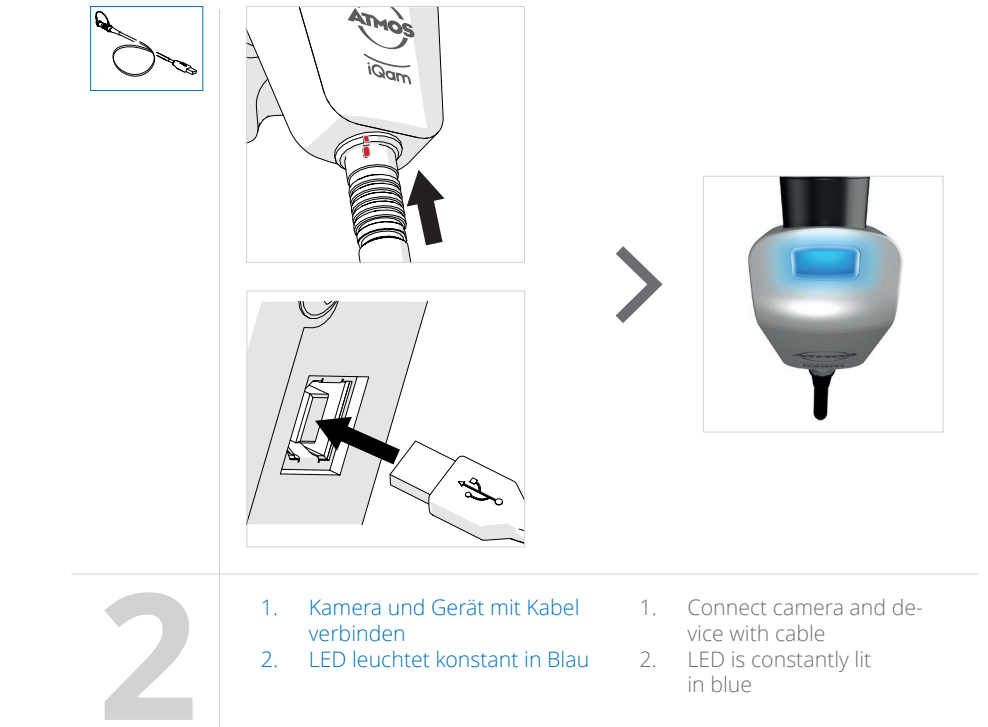

#### **Konfiguration der Software Configuration of the Software**

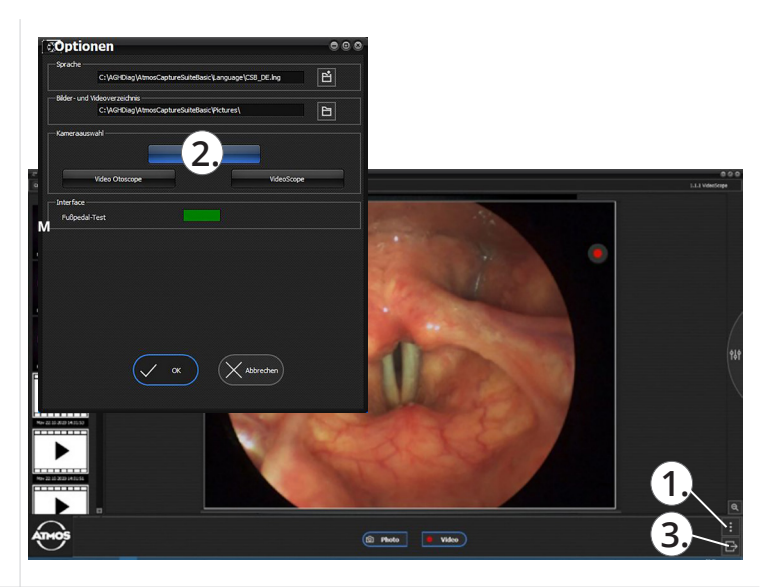

- 
- Optionen öffnen (1.)
- 1. Capture Suite Basic starten 1. Start Capture Suite Basic 2. Optionen öffnen (1.) 2. Open "Options" (1.) 3. ATMOS iQam als Kamera 3. Choose ATMOS iQam as modul auswählen (2.) camera module (2.) 4. Auswahl mit "OK" bestät 3. ATMOS iQam als Kameramodul auswählen (2.)
	- 4. Auswahl mit "OK" bestätigen
	- 5. Software schließen (3.) und neustarten
- Start Capture Suite Basic
- 2. Open "Options" (1.)
- 3. Choose ATMOS iQam as camera module (2.)
- 4. Confirm selection with "OK"
- 5. Close software (3.) and restart it

# **Anschließen des Endoskops Connect the Endoscope**

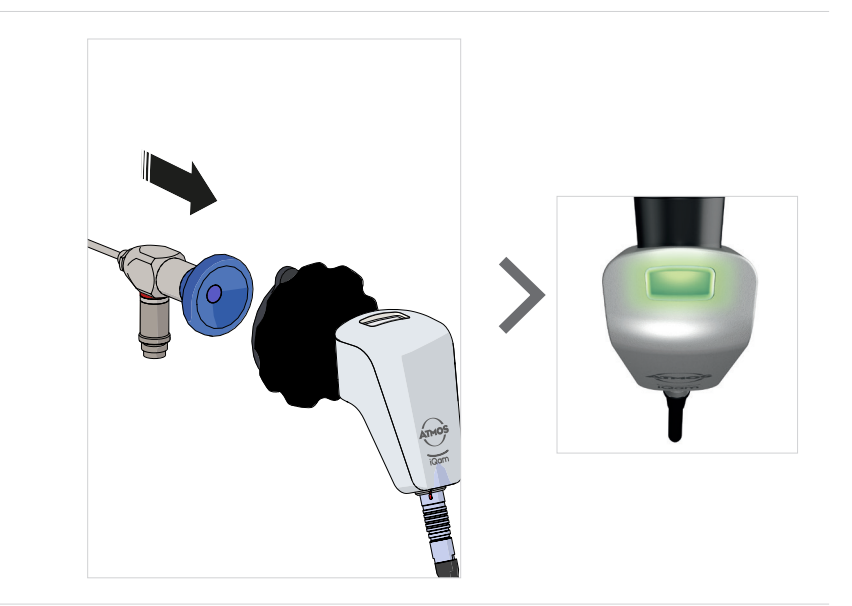

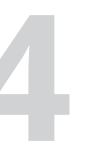

1. Endoskop und Kamera koppeln 2. LED blinkt 1x grün

1. Connect endoscope and camera 2. LED flashes green once

# **ATMOS Capture Suite Basic Livebild Anzeige ATMOS Capture Suite Basic Live Image Display**

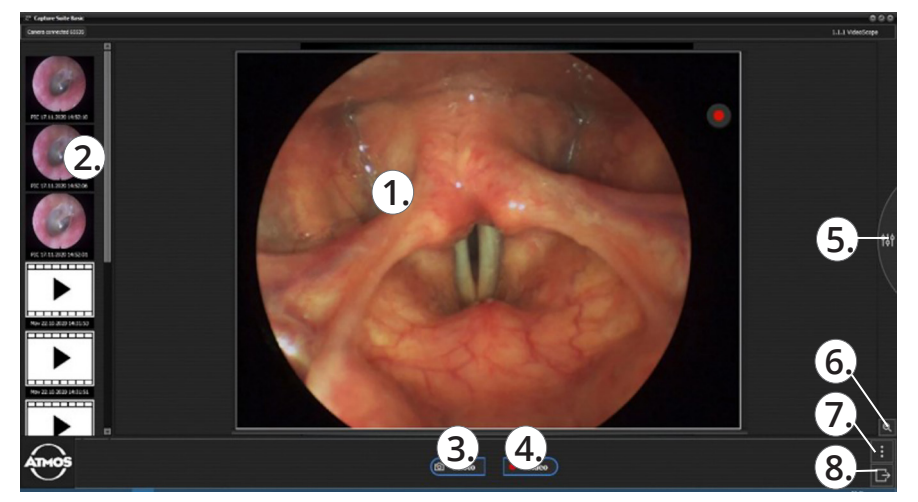

- 1. Live-Bild
- gespeicherte Bild-/Videosequenzen
- 3. Fotoaufnahme
- 4. Videoaufnahme (Start/Stop)
- 5. Kameraeinstellungen
- 6. Vergrößern oder verkleinern
- **Optionen**
- 8. Schließen
- Live image
- Saved image / video sequences
- 3. Photograph
- 4. Video recording (Start/Stop)
- 5. Camera settings
- 6. Zoom in or out
- **Options**
- 8. Close

# **Einzelbild-/Video-Aufnahme Snapshot/Video Recording**

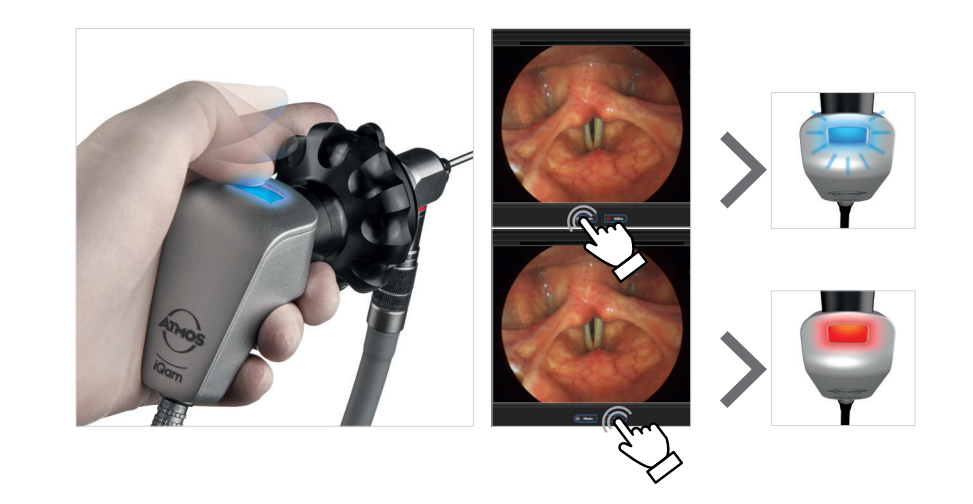

1. Einzelbild- oder Videoaufnahme 2. LED blinkt 1x blau (Einzelbild) LED leuchtet rot (Video)

- 1. Snapshot or video recording
- 2. LED flashes blue once (snapshot) LED lights up red (video)

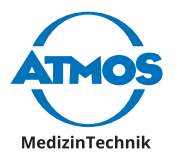

ATMOS MedizinTechnik GmbH & Co. KG Ludwig-Kegel-Str. 16 79853 Lenzkirch Tel: +49 7653 689-0 info@atmosmed.com

**www.atmosmed.link/iqam**